# Configurazione di un dispositivo Bluetooth su un telefono multipiattaforma Cisco IP Phone serie 8800  $\overline{\phantom{a}}$

# **Obiettivo**

I telefoni multipiattaforma Cisco IP Phone serie 8800 consentono di collegare contemporaneamente al telefono cellulare, cuffie analogiche, cuffie Bluetooth e cuffie USB. Tuttavia, è possibile utilizzare una sola cuffia alla volta. Quando si collegano più cuffie al telefono, è possibile scegliere il dispositivo audio principale da utilizzare per una chiamata. Il percorso audio principale di una chiamata si basa sull'impostazione scelta per il dispositivo audio preferito.

Nota: per informazioni su come configurare un dispositivo di output audio primario su un telefono multipiattaforma Cisco IP Phone serie 8800, fare clic [qui.](https://www.cisco.com/c/it_it/support/docs/smb/collaboration-endpoints/cisco-ip-phone-7800-series/smb5630-configure-a-primary-audio-output-device-on-a-cisco-ip-phone.html)

Il Cisco IP Phone può connettersi con un massimo di 50 cuffie, una alla volta. L'ultima cuffia collegata viene usata come predefinita. L'accoppiamento viene in genere eseguito una volta per ciascuna cuffia. Dopo aver accoppiato un dispositivo, la connessione Bluetooth viene mantenuta finché entrambi i dispositivi (telefono e cuffie) sono abilitati e a portata di mano. In genere, la connessione viene ristabilita automaticamente se uno dei dispositivi si spegne e quindi si accende. Tuttavia, alcune cuffie richiedono l'intervento dell'utente per ristabilire la connessione.

L'icona Bluetooth nell'interfaccia grafica del telefono indica che Bluetooth è attivo indipendentemente dal fatto che il dispositivo sia connesso o meno. Se sono connessi sia una cuffia Bluetooth che un dispositivo mobile, non è possibile utilizzare la cuffia Bluetooth per rispondere all'audio dal dispositivo mobile.

In questo documento viene spiegato come configurare un telefono cellulare o un dispositivo Bluetooth su un telefono multipiattaforma Cisco IP Phone serie 8800.

### Dispositivi interessati | Versione firmware

- Serie 8851 IP Phone | 11.0.1 (<u>scarica la versione più recente</u>)
- Serie 8861 IP Phone | 11.0.1 ([scarica la versione più recente\)](https://software.cisco.com/download/home/284729655)

## Configurare un dispositivo Bluetooth sul telefono IP

### Configurare le impostazioni Bluetooth sul telefono IP

Passaggio 1. Premere il pulsante Applications sul telefono IP.

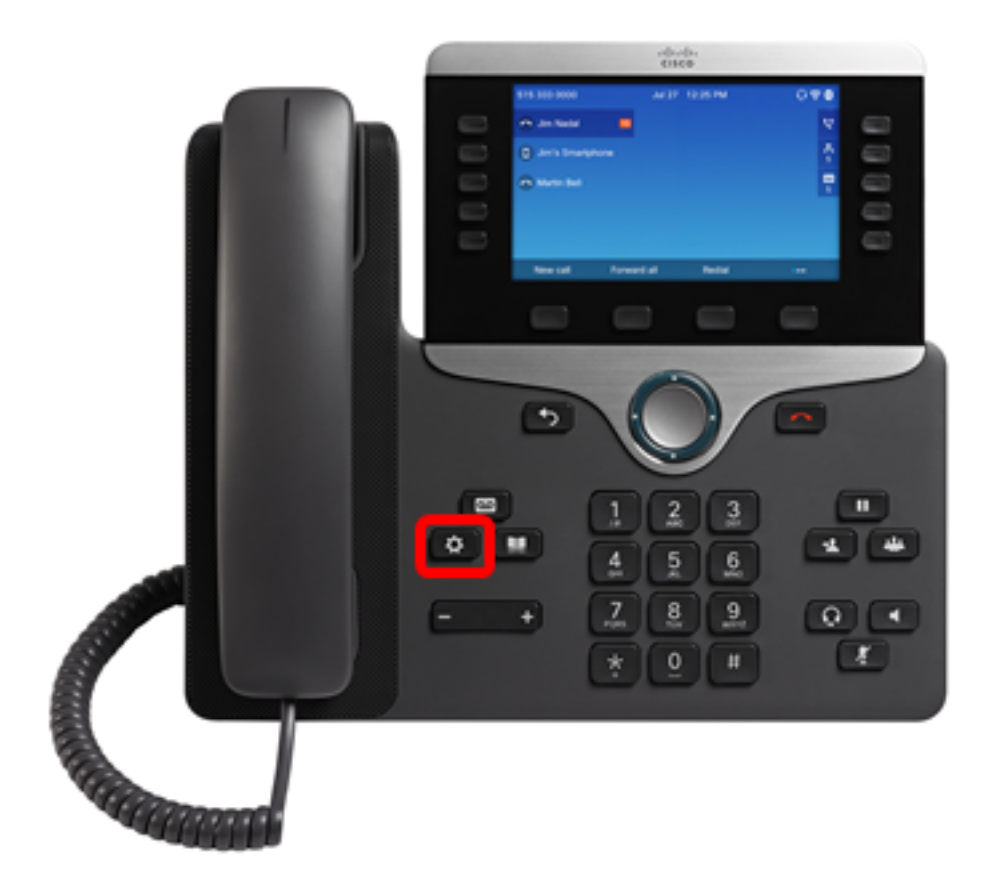

Passaggio 2. Scegliere Bluetooth utilizzando il pulsante Cluster di navigazione  $\bigcirc$ .

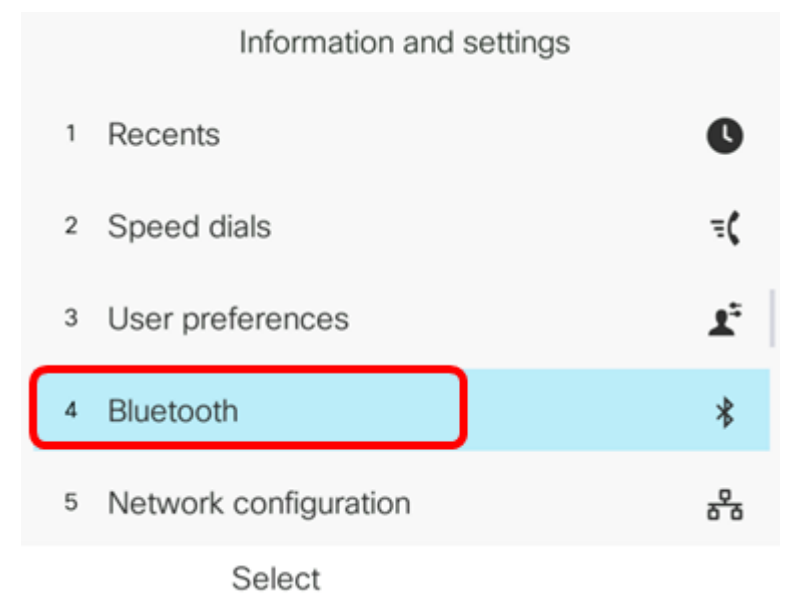

Passaggio 3. Premere il pulsante sinistro o destro del pulsante Navigation cluster verere attivare o disattivare l'impostazione Bluetooth su On.

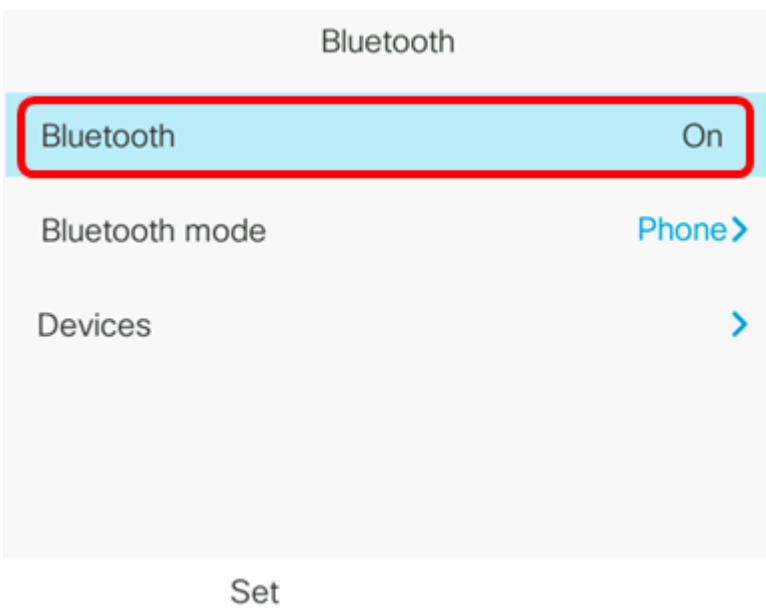

Passaggio 4. Premere il pulsante sinistro o destro sul pulsante Navigation cluster per scegliere la modalità Bluetooth preferita. Le opzioni sono:

- Telefono: il telefono IP è abbinato a una cuffia Bluetooth. Selezionare questa opzione se non si desidera utilizzare il telefono IP Cisco con un cellulare abilitato per Bluetooth.
- vivavoce Il telefono IP funziona come dispositivo vivavoce con un telefono cellulare abilitato Bluetooth.
- Entrambi Il telefono IP Cisco utilizza una cuffia Bluetooth o un telefono cellulare abilitato Bluetooth. Il telefono IP si collegherà a un solo dispositivo alla volta (le cuffie Bluetooth o il telefono cellulare abilitato Bluetooth).

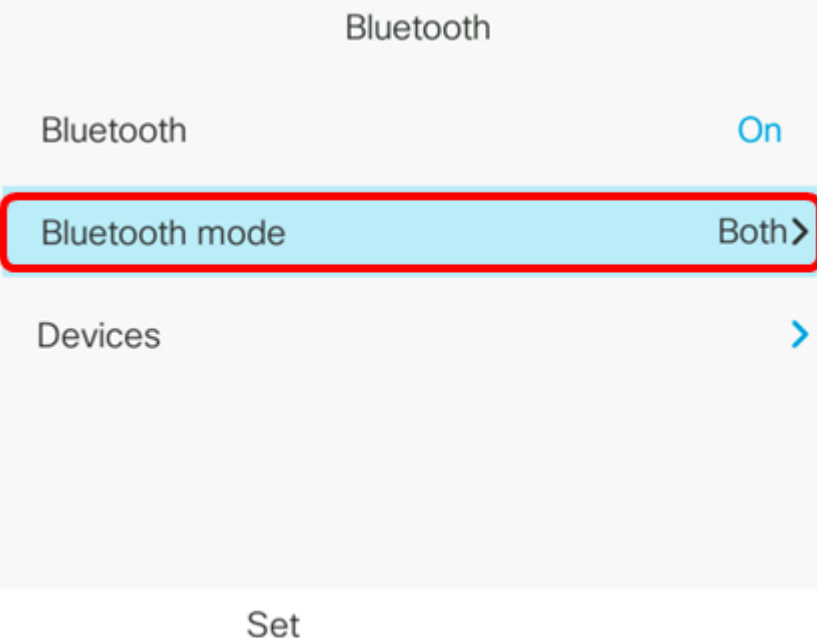

Nota: Nell'esempio viene scelto Entrambi (Both).

Passaggio 5. Premere il tasto Set per salvare le impostazioni Bluetooth.

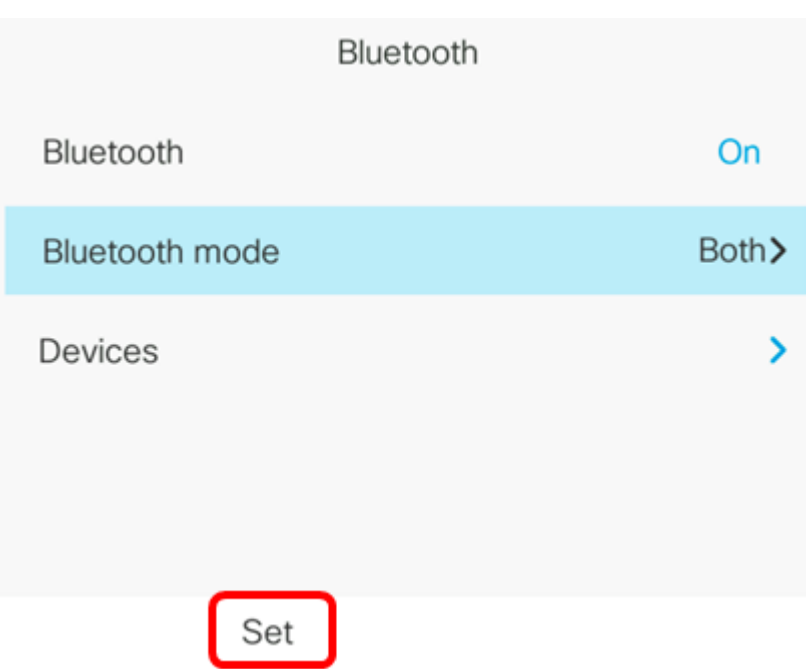

Passaggio 6. (Facoltativo) Se richiesto dal modulo di accesso, immettere la password amministratore del telefono IP, quindi premere il tasto softkey Sign In.

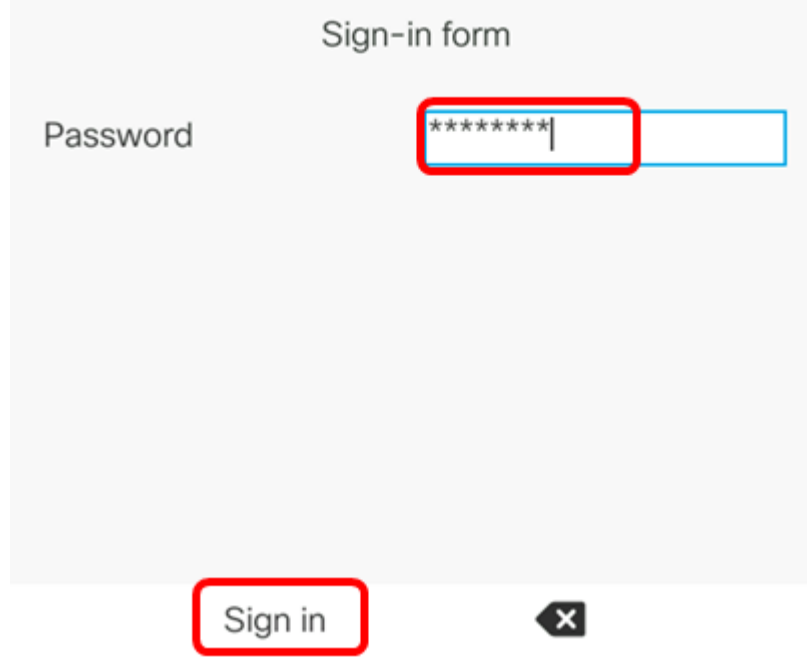

Nota: Il telefono IP verrà riavviato perché applica le impostazioni di configurazione.

A questo punto, le impostazioni Bluetooth sul telefono multipiattaforma Cisco IP Phone serie 8800 sono state configurate correttamente.

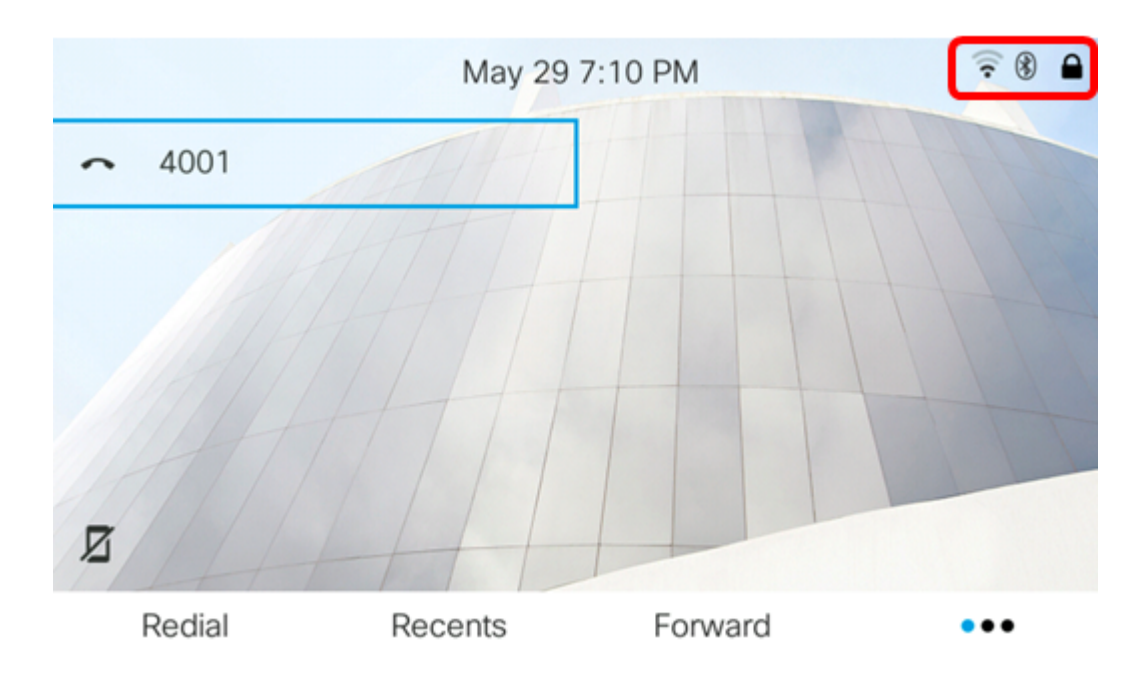

### Associare un dispositivo Bluetooth al telefono IP

Passaggio 1. Accendere la cuffia Bluetooth o attivare Bluetooth sul dispositivo mobile per renderlo disponibile per l'accoppiamento.

Passaggio 2. Premere il pulsante Applications sul telefono IP.

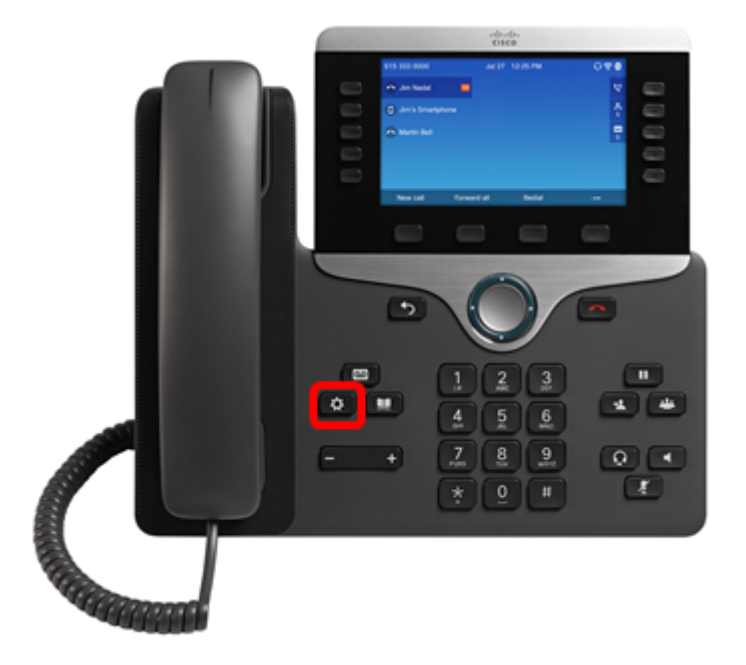

Passaggio 3. Scegliere Bluetooth utilizzando il pulsante Cluster di navigazione.

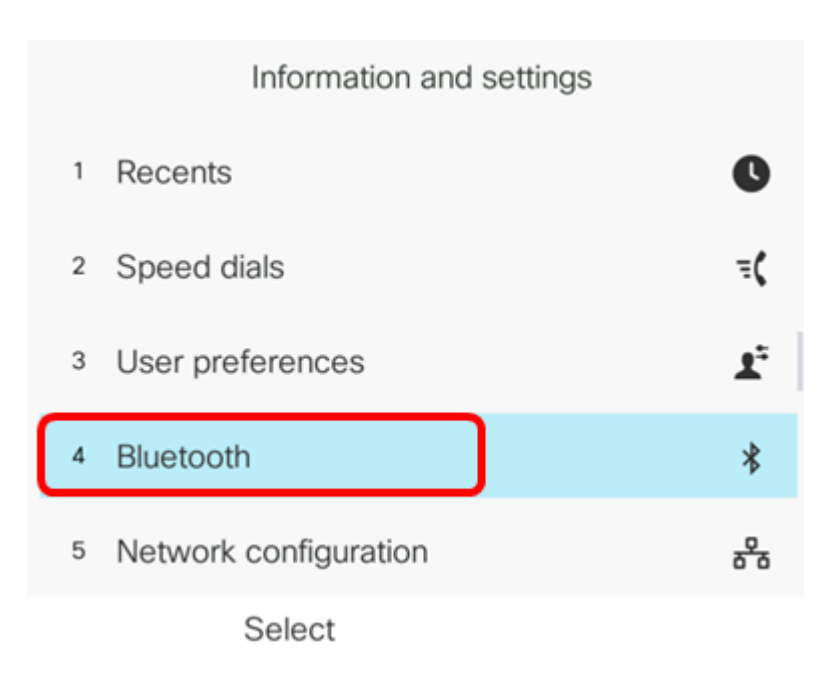

Passaggio 4. Scegliere Dispositivi, quindi fare clic sul pulsante Cluster di navigazione.

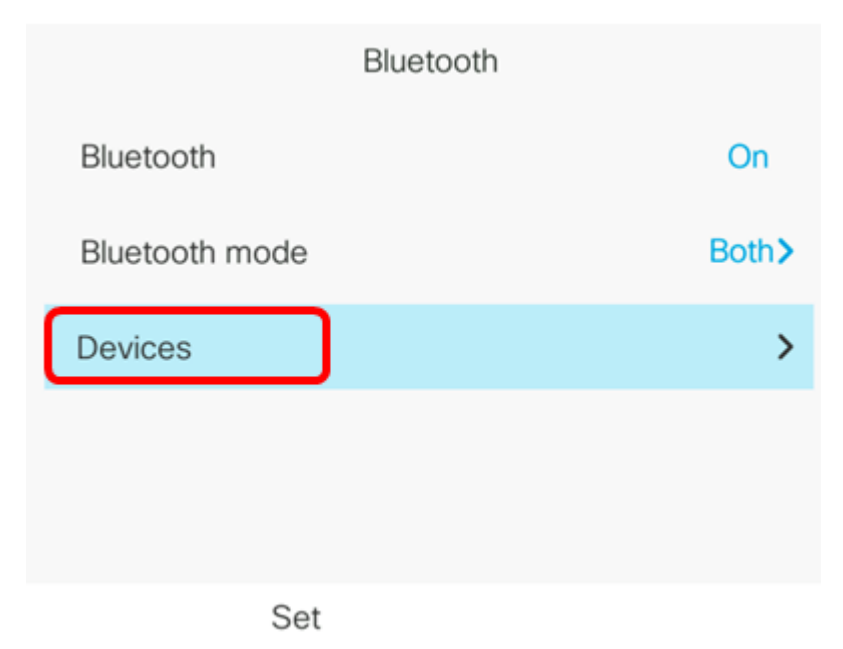

Passaggio 5. Premere il tasto software Scan per cercare i dispositivi Bluetooth disponibili.

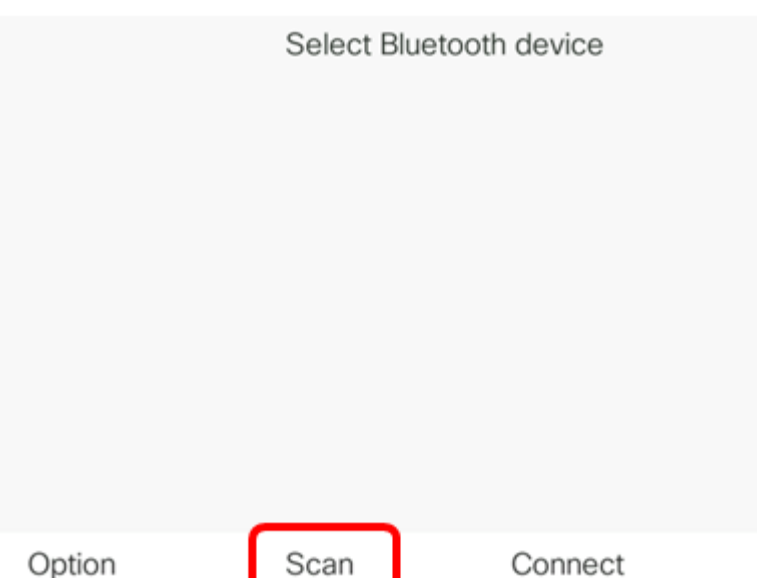

Il telefono IP avvierà la ricerca dei dispositivi Bluetooth disponibili. Al termine, verranno visualizzati tutti i dispositivi Bluetooth rilevati.

# **Scan for Bluetooth devices** Cancel

Passaggio 6. Premere il pulsante su o giù del pulsante Navigation cluster voi per scegliere il dispositivo Bluetooth desiderato, quindi premere il tasto softkey Connect.

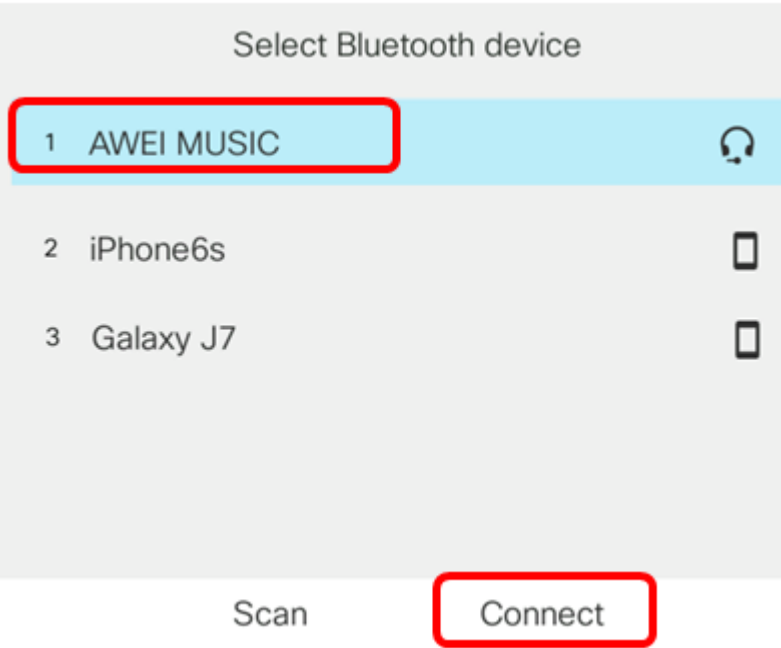

Nota: In questo esempio, viene scelto AWEI MUSIC. Per associare un dispositivo mobile al telefono IP, fare clic [qui](ukp.aspx?login=1&pid=2&app=search&vw=1&articleid=5670) per istruzioni.

Una volta accoppiato il dispositivo Bluetooth, verrà visualizzata un'icona di spunta accanto al dispositivo configurato.

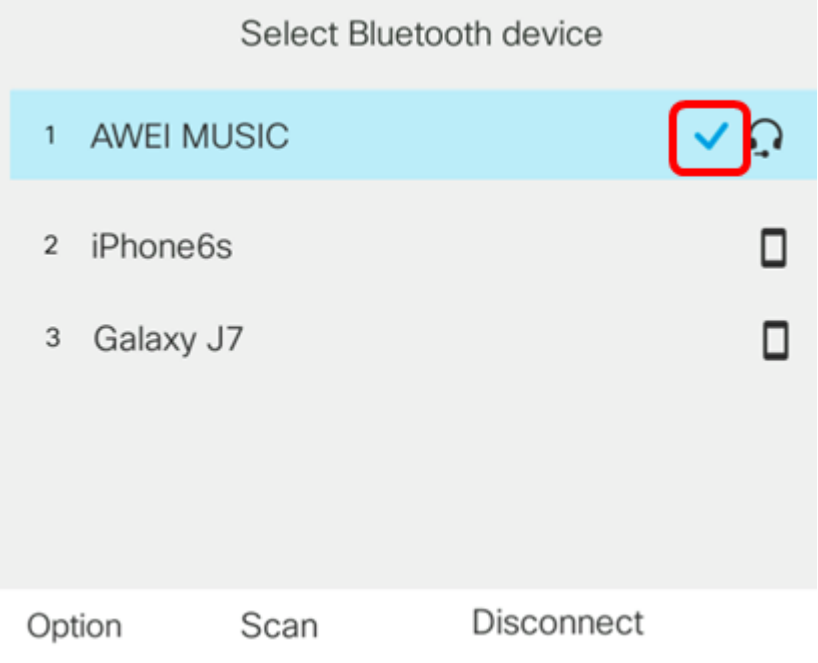

Passaggio 7. Premere il pulsante Back (Indietro) **bulle sulla formate alla schermata** delle impostazioni Bluetooth.

Passaggio 8. Premere il tasto Set per salvare il dispositivo Bluetooth configurato.

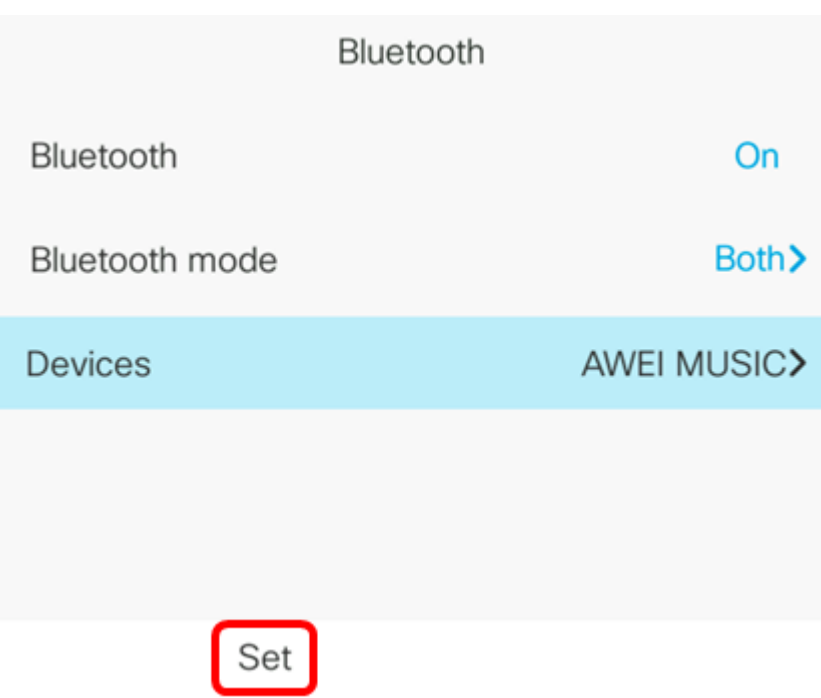

A questo punto, associare il dispositivo Bluetooth al telefono multipiattaforma Cisco IP Phone serie 8800.

### Disconnettere o rimuovere un dispositivo Bluetooth dal telefono IP

Passaggio 1. Premere il pulsante Applications sul telefono IP.

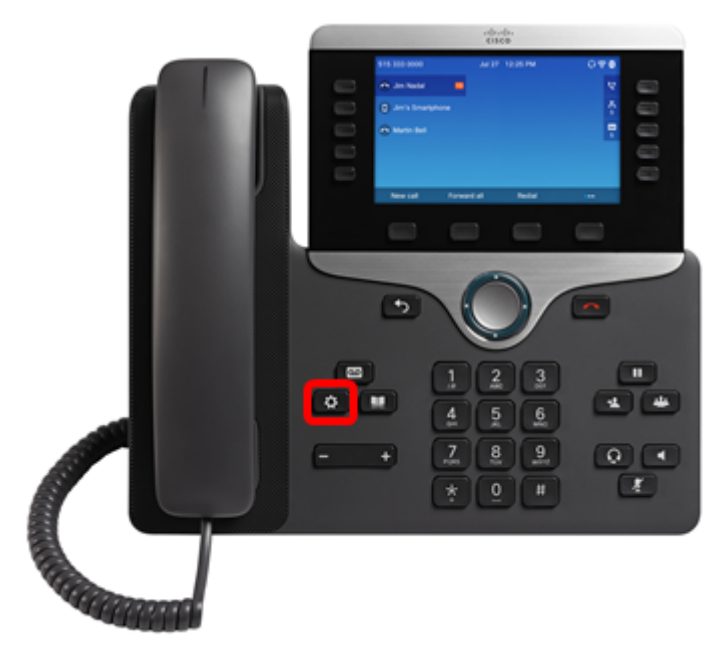

Passaggio 2. Scegliere Bluetooth utilizzando il pulsante Cluster di navigazione

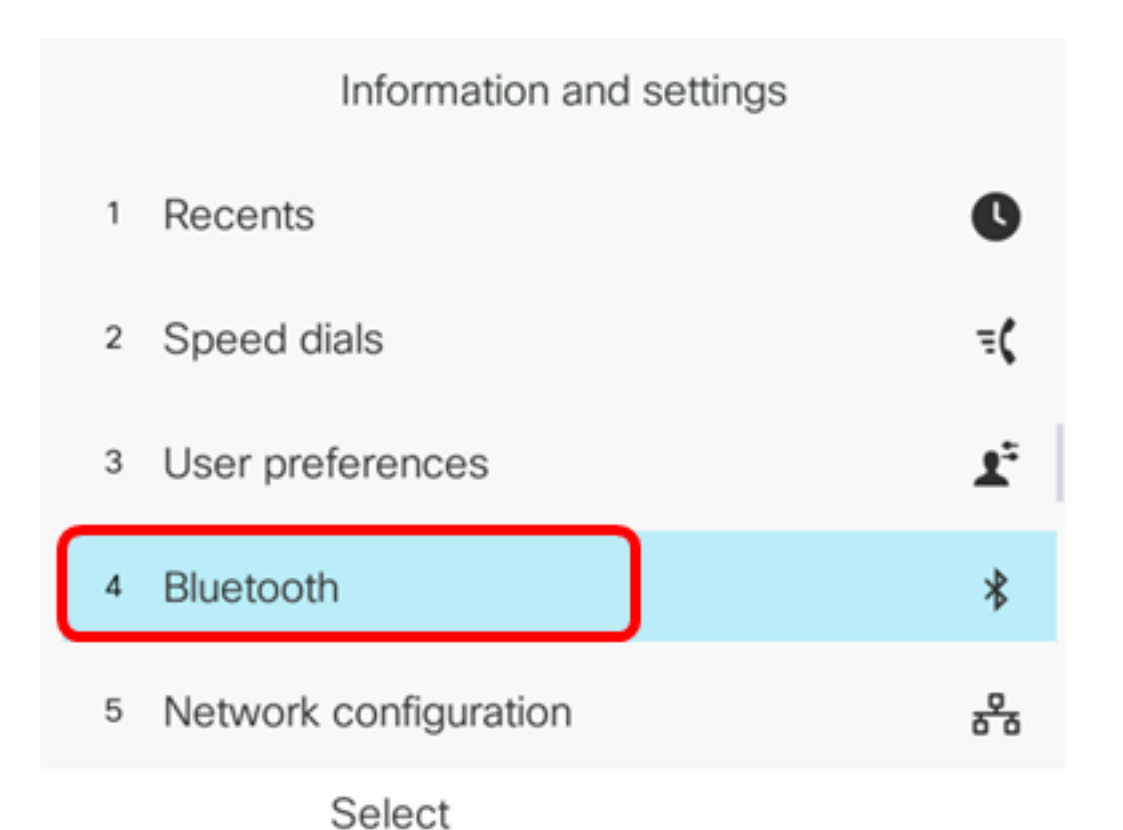

Passaggio 3. Scegliere Devices, quindi fare clic sul pulsante Navigation cluster Select al centro.

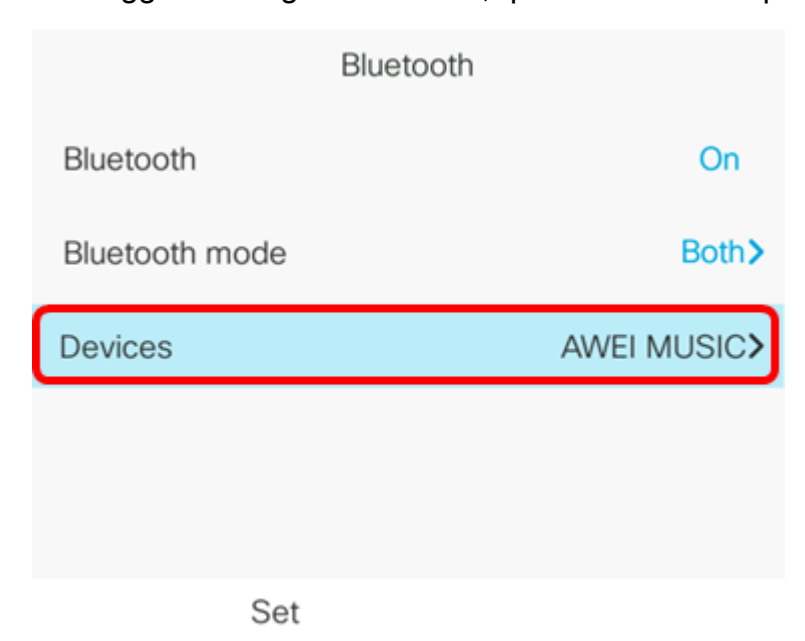

Passaggio 4. (Facoltativo) Per scollegare un dispositivo Bluetooth accoppiato, premere il tasto software Disconnect.

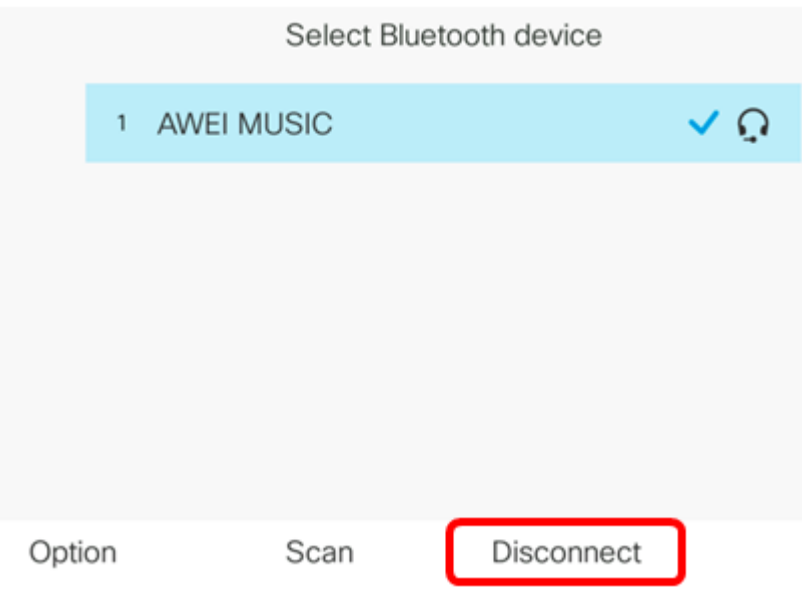

Passaggio 5. (Facoltativo) Per rimuovere un dispositivo Bluetooth dall'elenco, premere il tasto softkey Option.

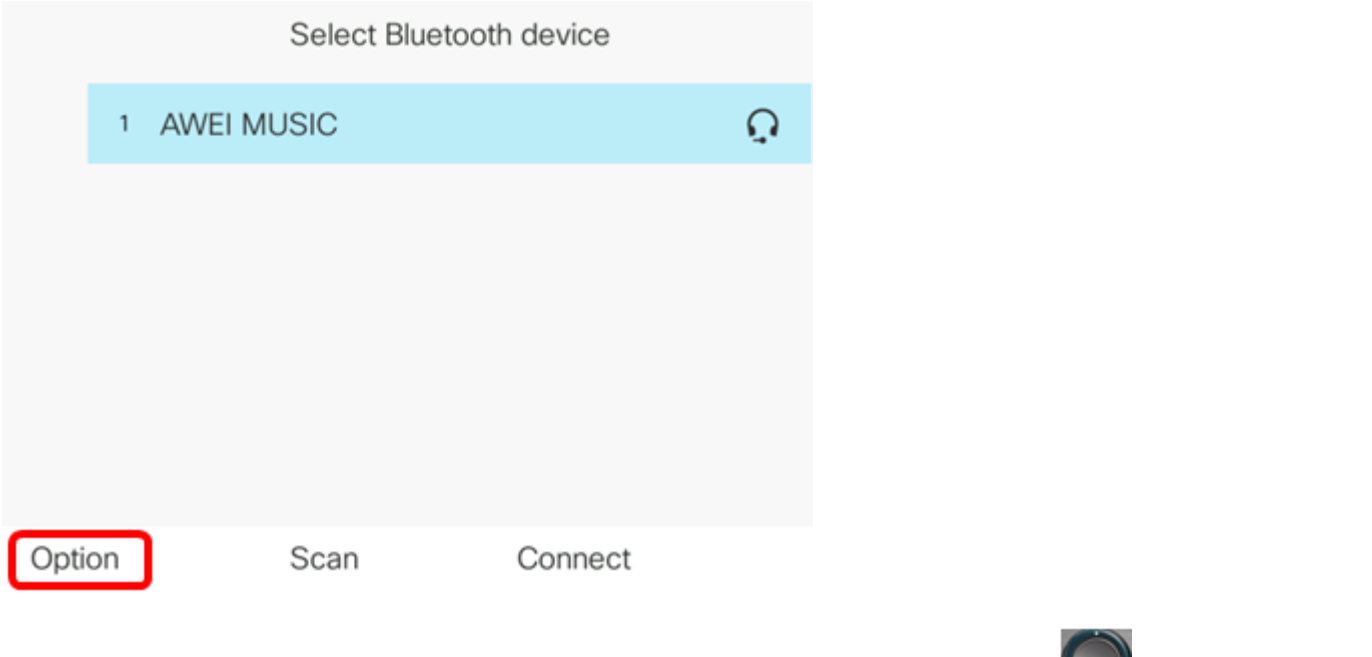

Passaggio 6. (Facoltativo) Scegliere Elimina utilizzando il pulsante Cluster **della di navigazione**, quindi premere il tasto softkey Select.

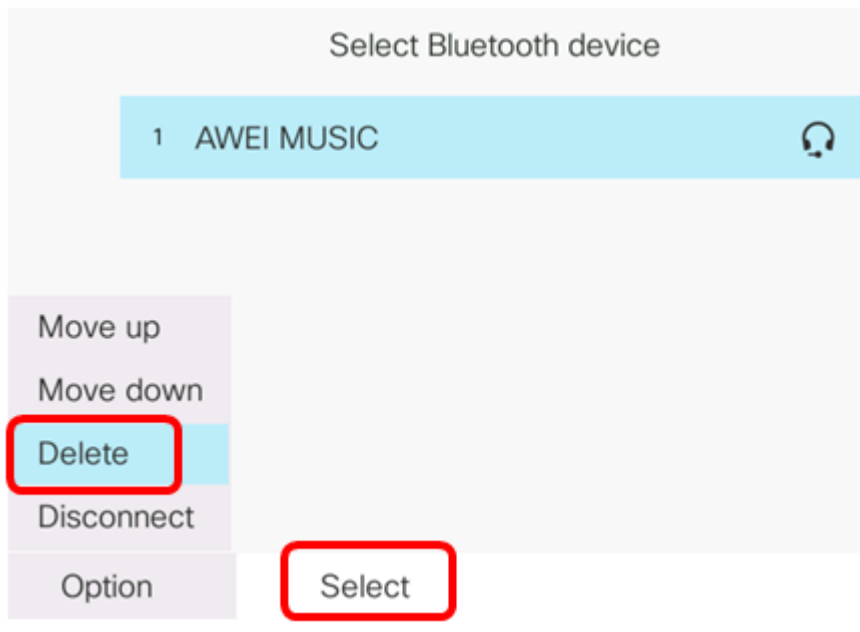

Passaggio 7. Quando viene richiesto dal messaggio di notifica Elimina accessorio, premere il tasto softkey Elimina.

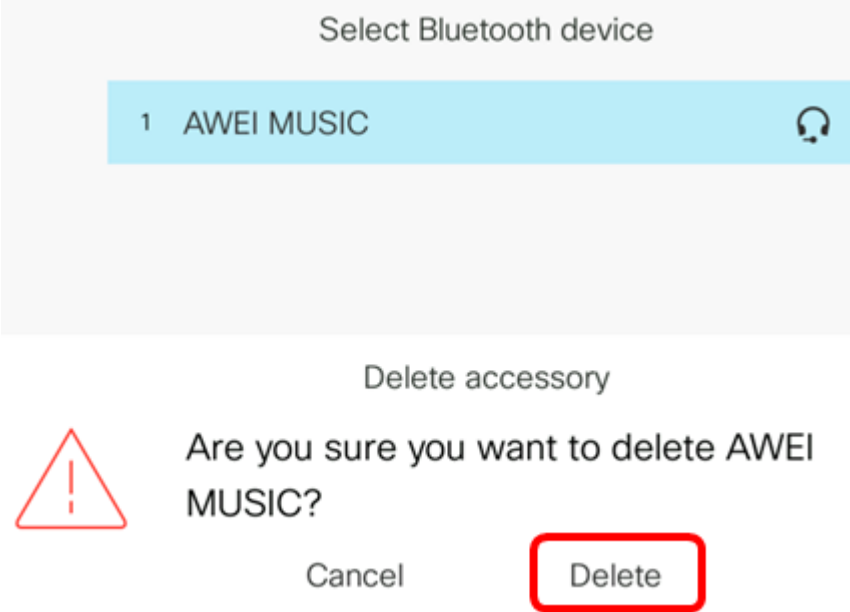

A questo punto, è necessario aver disconnesso o rimosso correttamente un dispositivo Bluetooth dal telefono multipiattaforma Cisco IP Phone serie 8800.

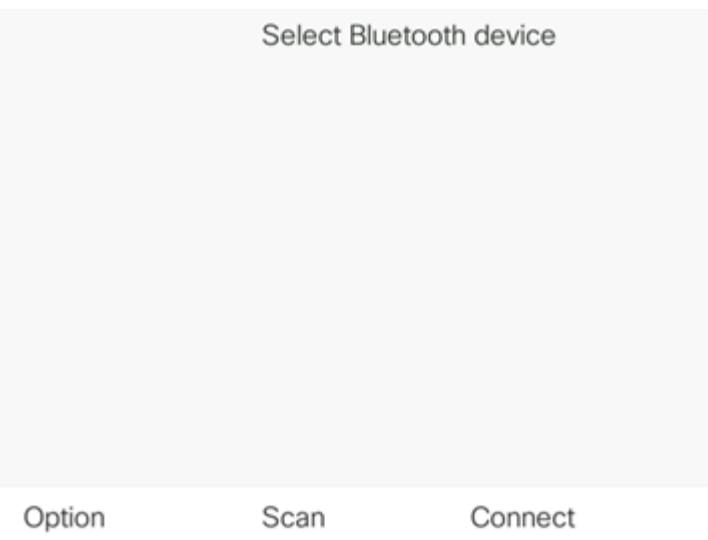

Per saperne di più sui telefoni IP Cisco 7800 e 8800, guarda i seguenti video:

[Cisco Tech Talk: Aggiornamento del firmware sui telefoni multipiattaforma serie 7800 e 8800](https://youtu.be/a0nheo8jBTg?list=PLB4F91009260AB3D7)

[Cisco Tech Talk: Configurazione della composizione veloce sui telefoni IP serie 7800 e 8800 di](https://youtu.be/AHh70pN6Amo?list=PLB4F91009260AB3D7) **[Cisco](https://youtu.be/AHh70pN6Amo?list=PLB4F91009260AB3D7)**